## Student MiLogin Instructions

[https://milogin.michigan.gov/eai/login/authenticate?PolicyId=urn:ibm:security:authentication:asf:basicl](https://milogin.michigan.gov/eai/login/authenticate?PolicyId=urn:ibm:security:authentication:asf:basicldapuser&Target=https%3A%2F%2Fmiloginci.michigan.gov%2Foidc%2Fendpoint%2Fdefault%2Fauthorize%3FqsId%3D7619736f-a3f2-48fb-a5e8-2b97dee2f46d%26client_id%3D28d60358-8345-4827-9a4d-de796b4159c7) [dapuser&Target=https%3A%2F%2Fmiloginci.michigan.gov%2Foidc%2Fendpoint%2Fdefault%2Fauthorize](https://milogin.michigan.gov/eai/login/authenticate?PolicyId=urn:ibm:security:authentication:asf:basicldapuser&Target=https%3A%2F%2Fmiloginci.michigan.gov%2Foidc%2Fendpoint%2Fdefault%2Fauthorize%3FqsId%3D7619736f-a3f2-48fb-a5e8-2b97dee2f46d%26client_id%3D28d60358-8345-4827-9a4d-de796b4159c7) [%3FqsId%3D7619736f-a3f2-48fb-a5e8-2b97dee2f46d%26client\\_id%3D28d60358-8345-4827-9a4d](https://milogin.michigan.gov/eai/login/authenticate?PolicyId=urn:ibm:security:authentication:asf:basicldapuser&Target=https%3A%2F%2Fmiloginci.michigan.gov%2Foidc%2Fendpoint%2Fdefault%2Fauthorize%3FqsId%3D7619736f-a3f2-48fb-a5e8-2b97dee2f46d%26client_id%3D28d60358-8345-4827-9a4d-de796b4159c7)[de796b4159c7](https://milogin.michigan.gov/eai/login/authenticate?PolicyId=urn:ibm:security:authentication:asf:basicldapuser&Target=https%3A%2F%2Fmiloginci.michigan.gov%2Foidc%2Fendpoint%2Fdefault%2Fauthorize%3FqsId%3D7619736f-a3f2-48fb-a5e8-2b97dee2f46d%26client_id%3D28d60358-8345-4827-9a4d-de796b4159c7)

If this link doesn't work, simply Google = State of Michigan MiLogin

\*\*\*This is the same login page you may have used in the past to renew your car tabs.

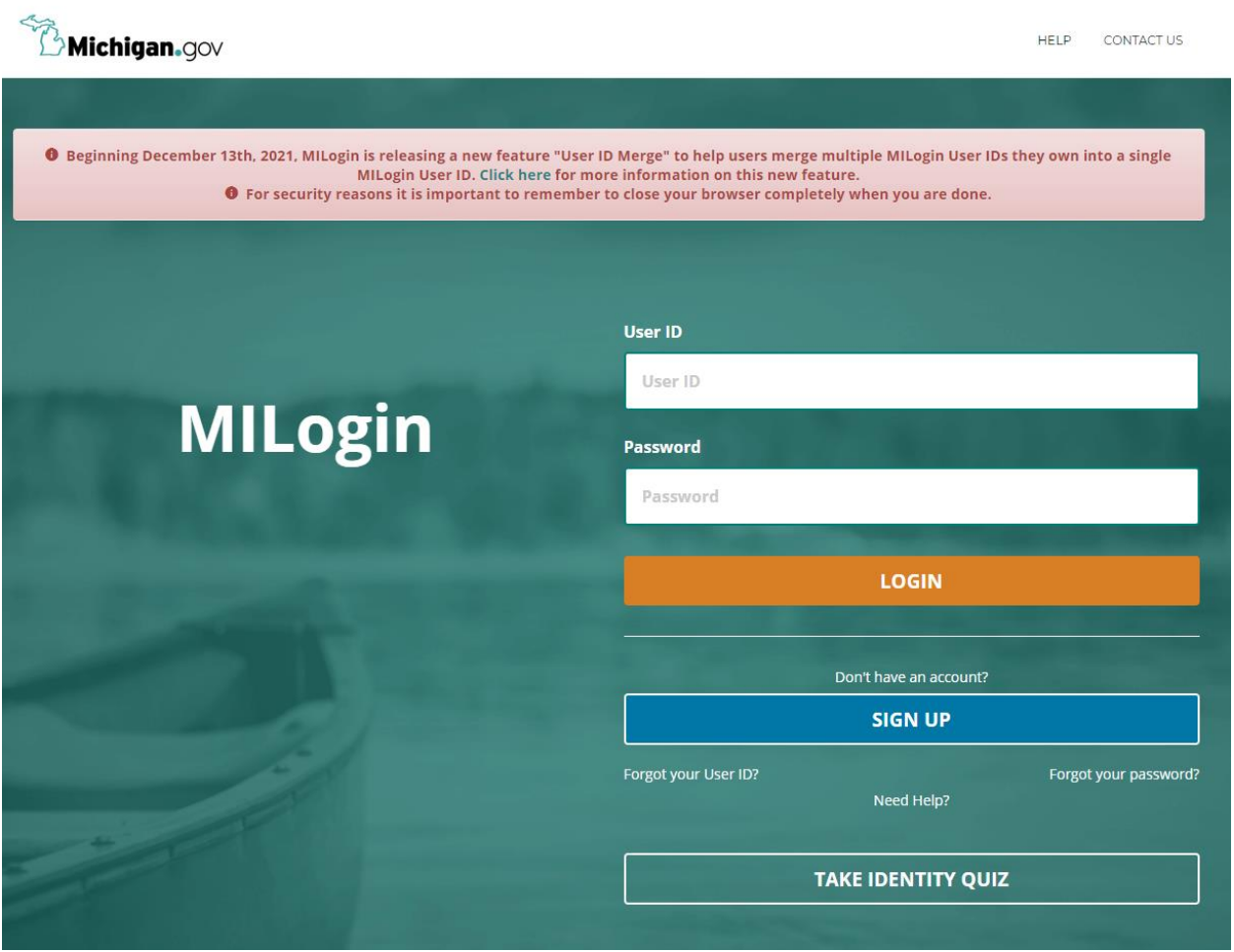

- 1. Either sign up or sign in if you've created an account in the past. It is ok to create a new account if you'd like to keep your personal life and school life separate – you simply will need a different email address than your personal account.
- 2. Complete the Profile Information

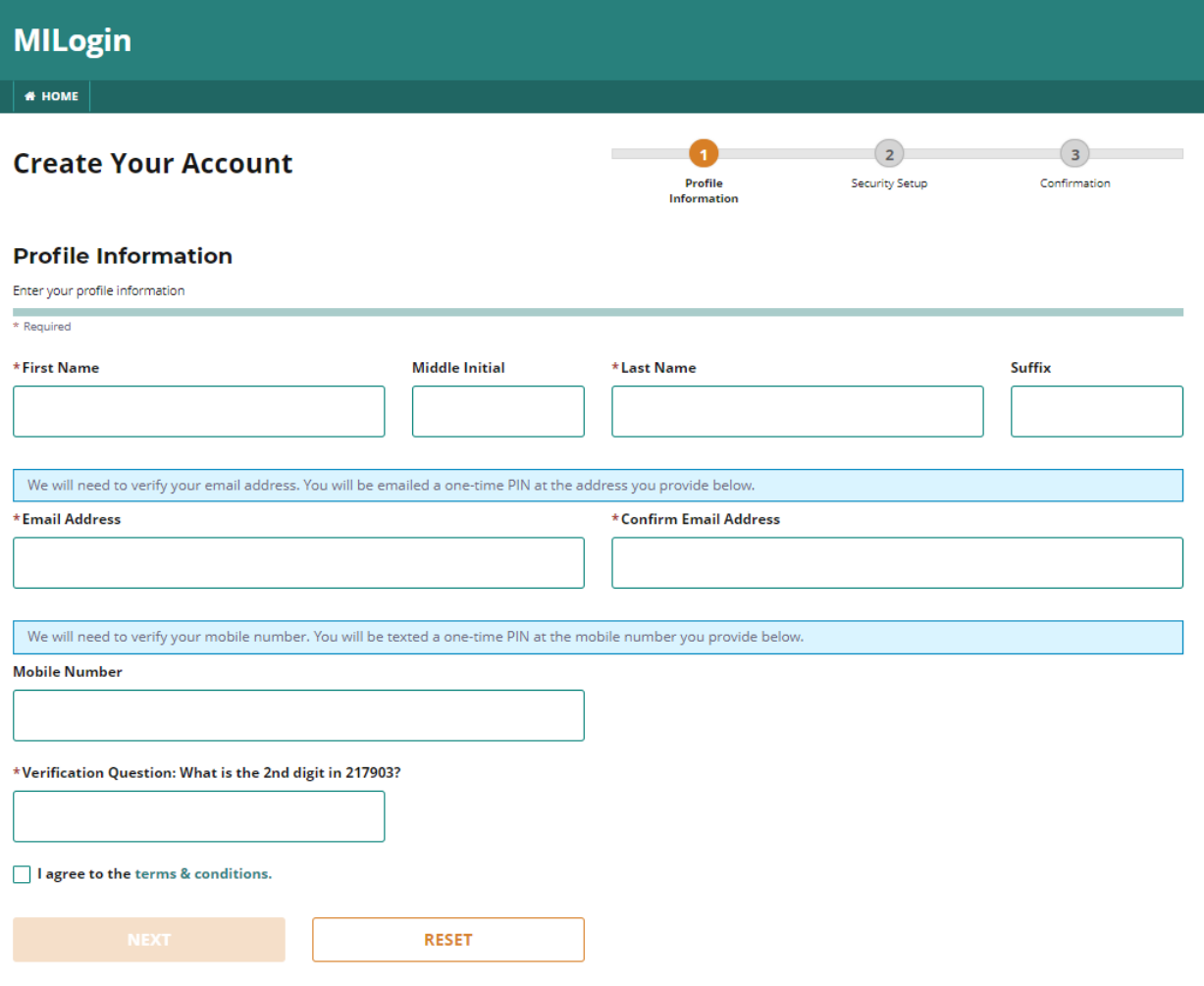

Next Create a username and password

## **Create Your Account**

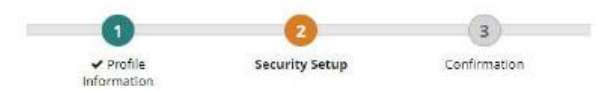

## **Security Setup**

Provide user id and password information to complete your profile

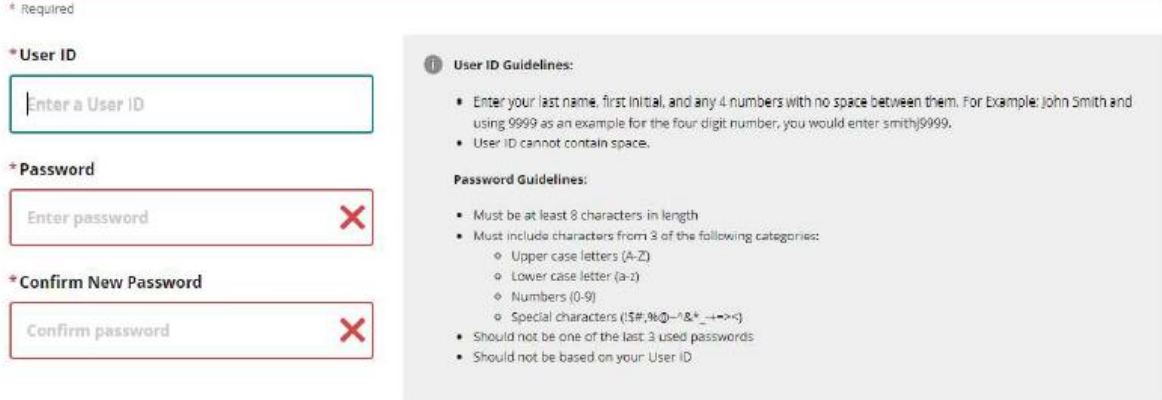

## \*Security Options

To choose your preferred password recovery method(s), please click on the buttons below. Multiple options can be selected.

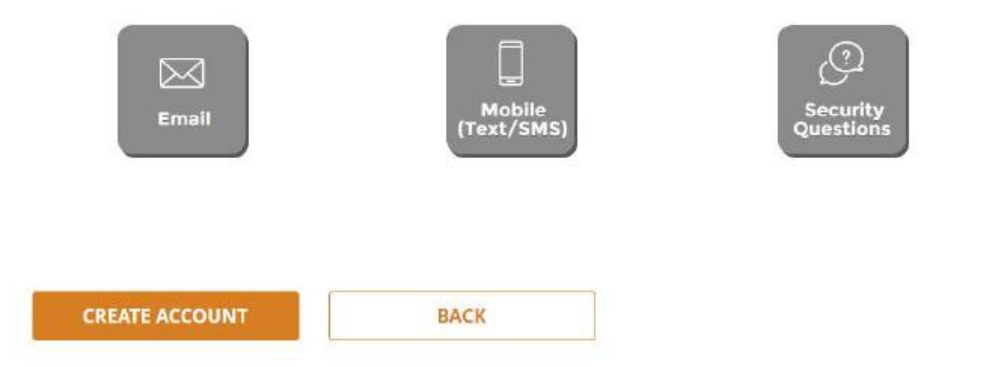

You in the system, you'll need to request access to the Future Faculty Fellowship Program

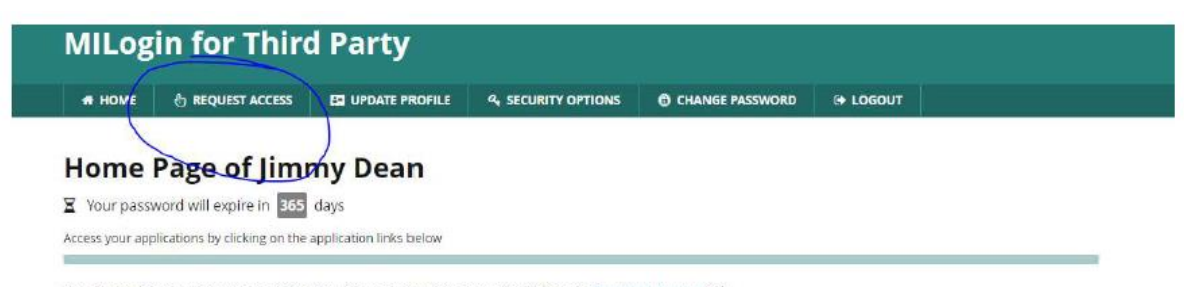

You do not have access to any application. You can request access by clicking on Request Access link.

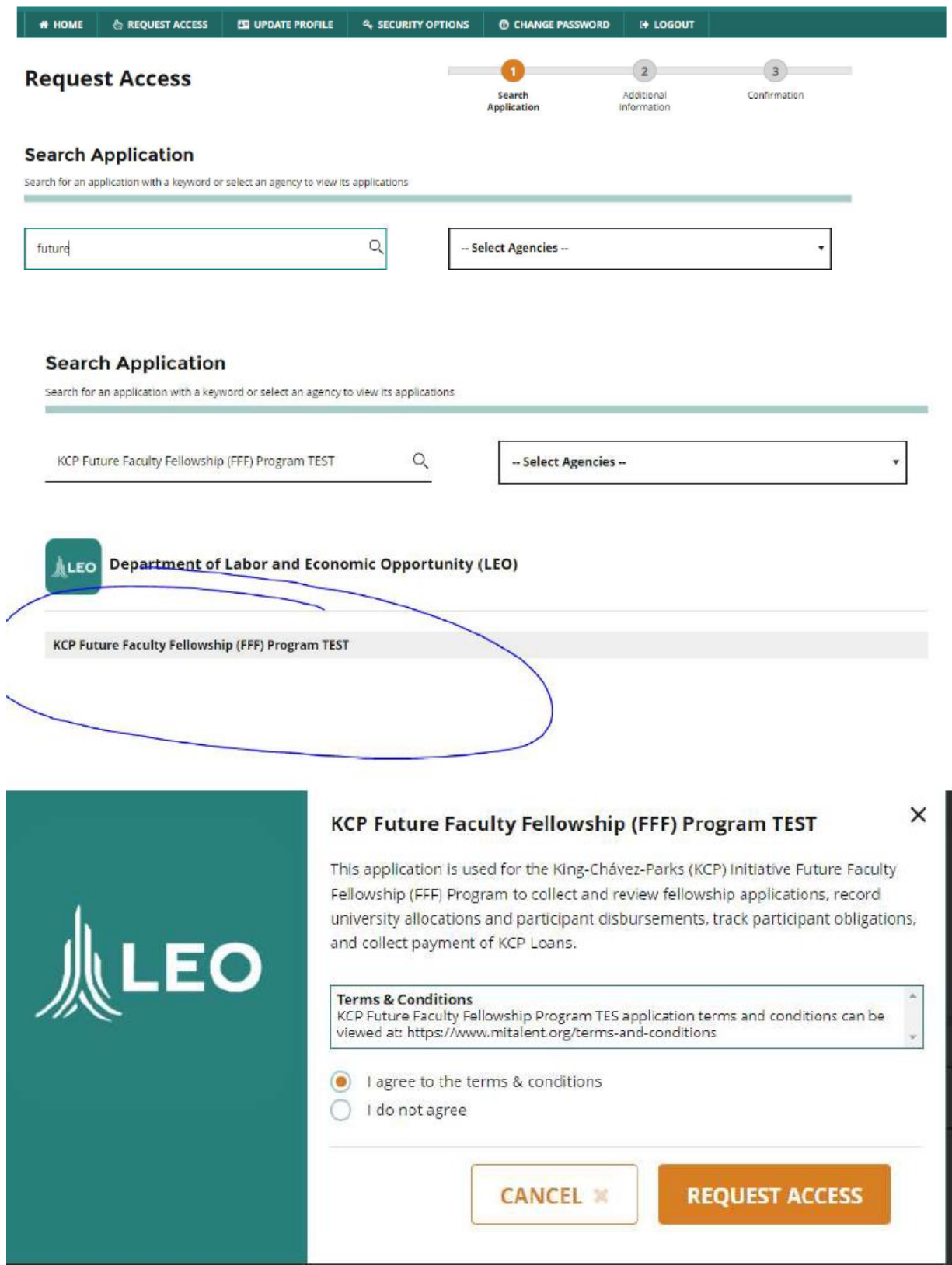